# **คู่มือโปรแกรมตรวจข้อสอบ**

**1. ดาวน์โหลดแอพพลิเคชั่น EvalBee** จาก App Store หรือ Play Store

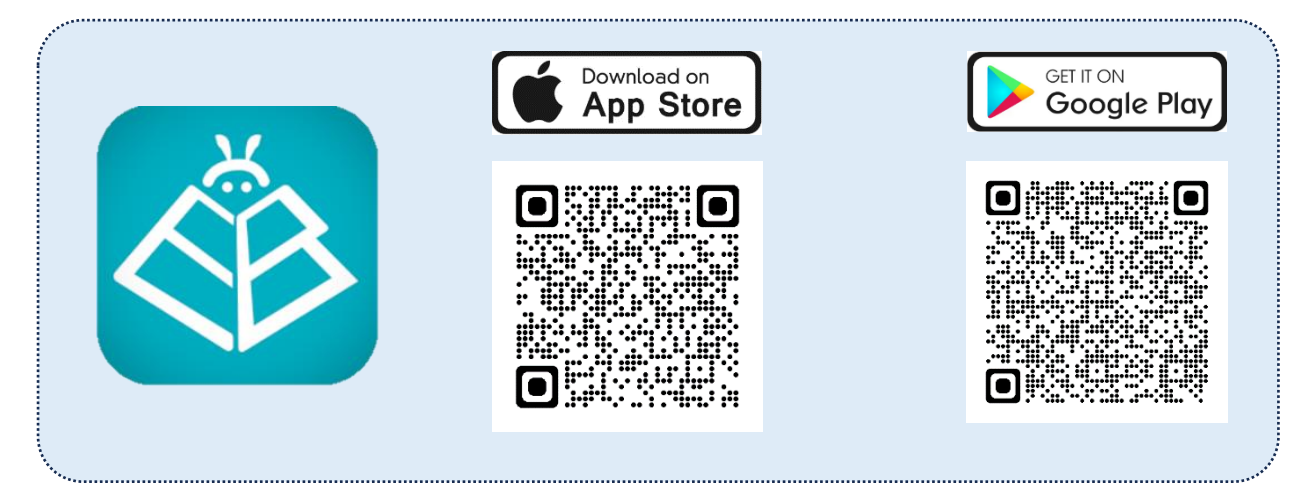

**2. เปิดโปรแกรม ลงทะเบียนเข้าใช้ครั้งแรก**ด้วยบัญชีGmail ป้อนข้อมูลเบื้องต้นที่ระบบถาม แล้วเข้าสู่ หน้าหลักของแอพพลิเคชั่น (ท่านอาจใช้บัญชี Gmail ที่ได้จากมหาวิทยาลัยได้)

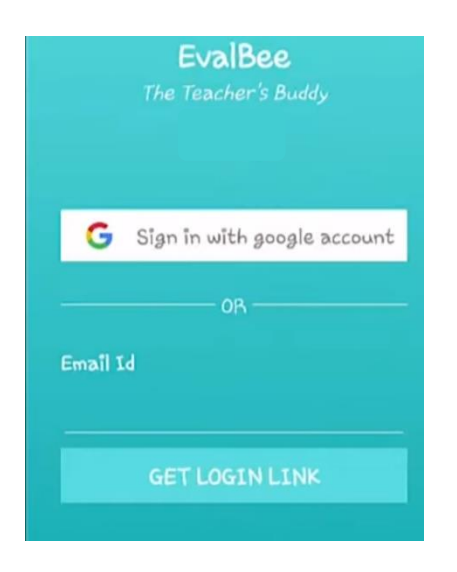

**3. สร้างกระดาษคำตอบ** โดยกดเครื่องหมาย +

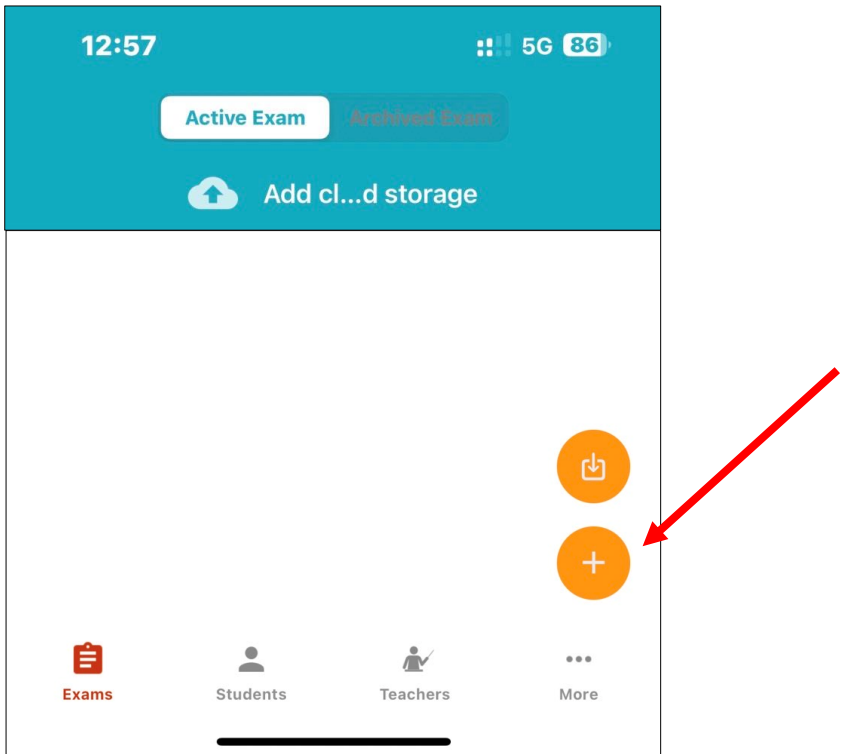

**4. ตั้งค่ากระดาษคำตอบ** เพื่อใช้ตรวจคำตอบตามแบบฟอร์มของคณะ ดังภาพต่อไปนี้

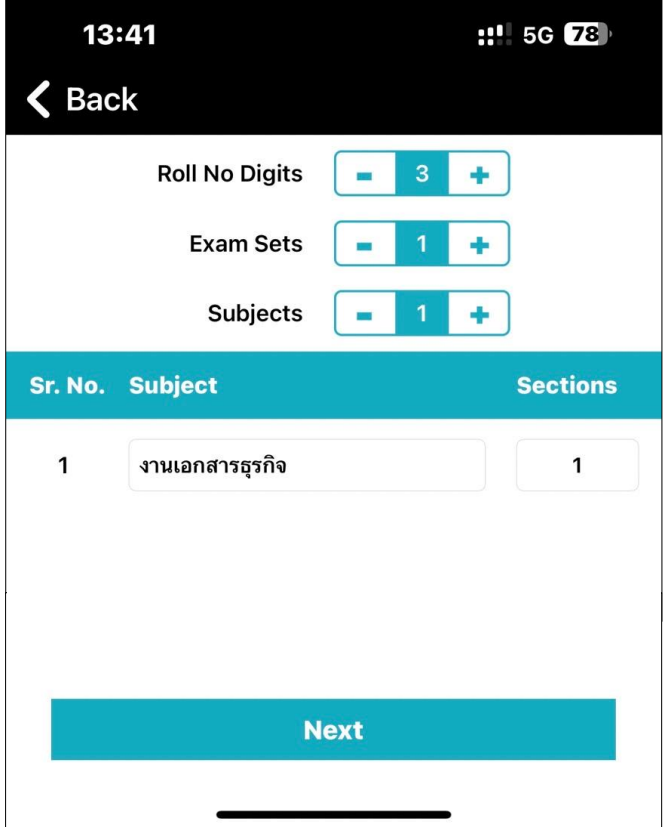

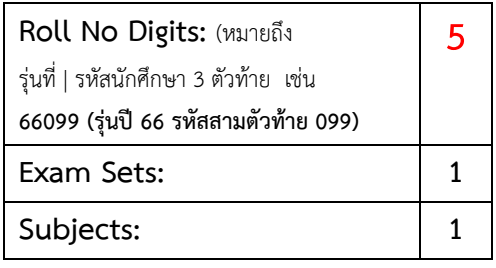

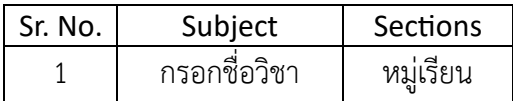

#### **คู่มือการใช้โปรแกรมตรวจข้อสอบ**

**5. กำหนดรายละเอียดของกระดาษคำตอบ** แล้วเลือก Next

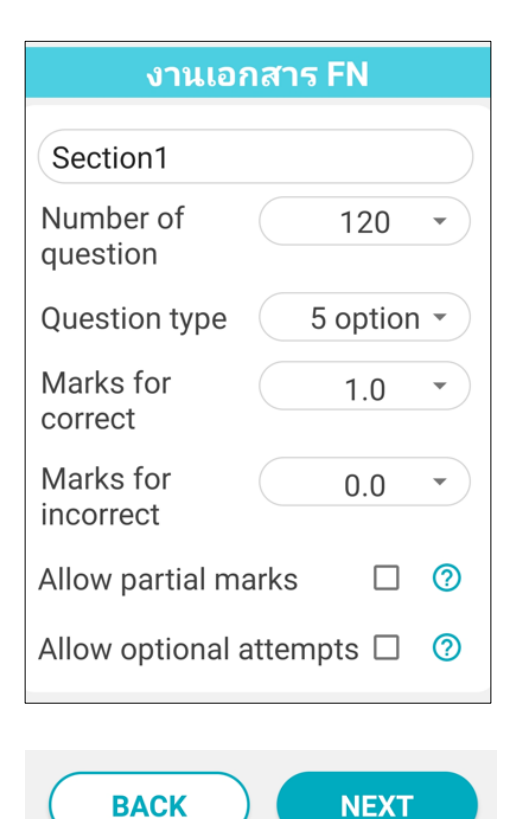

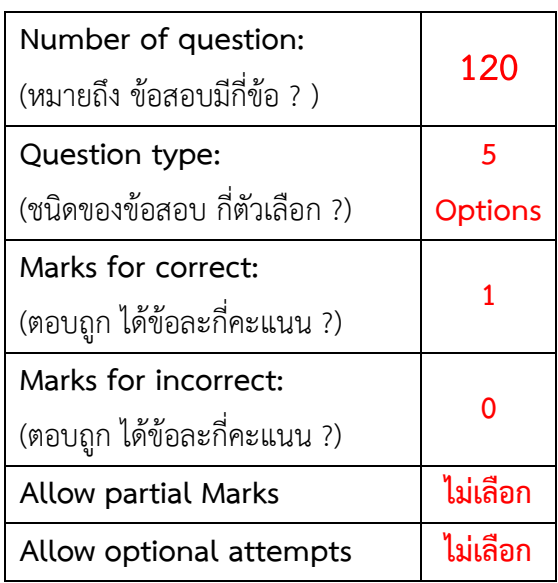

**6. บันทึกรูปแบบกระดาษคำตอบ** เมื่อได้กระดาษคำตอบแล้ว ให้กดบันทึก (SAVE) ป้อนรายละเอียดของ กระดาษคำตอบ –ดังตัวอย่าง-- แล้วกดปุ่มบันทึก (SAVE) อีกครั้งหนึ่ง

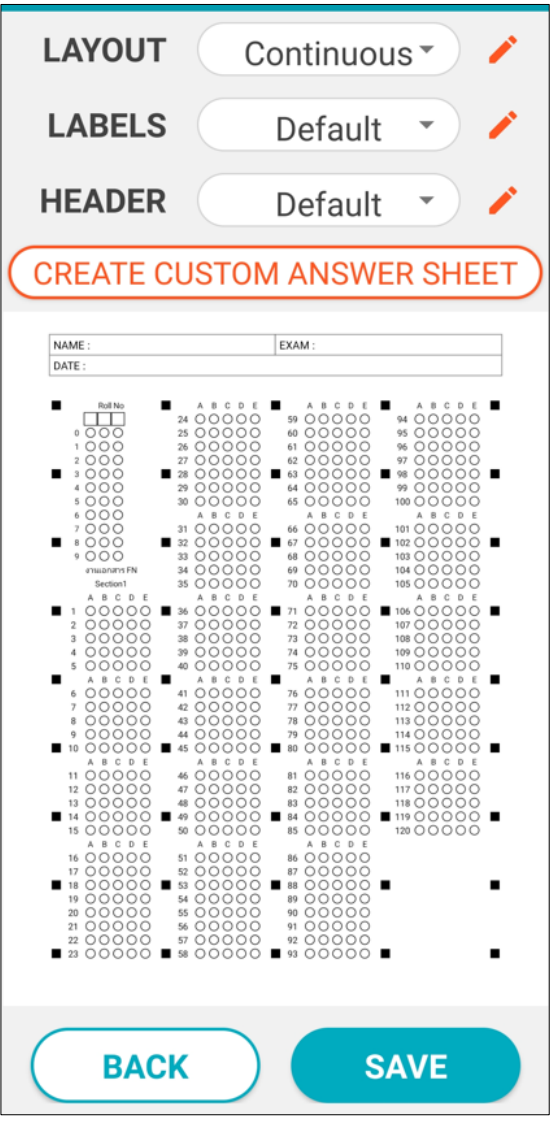

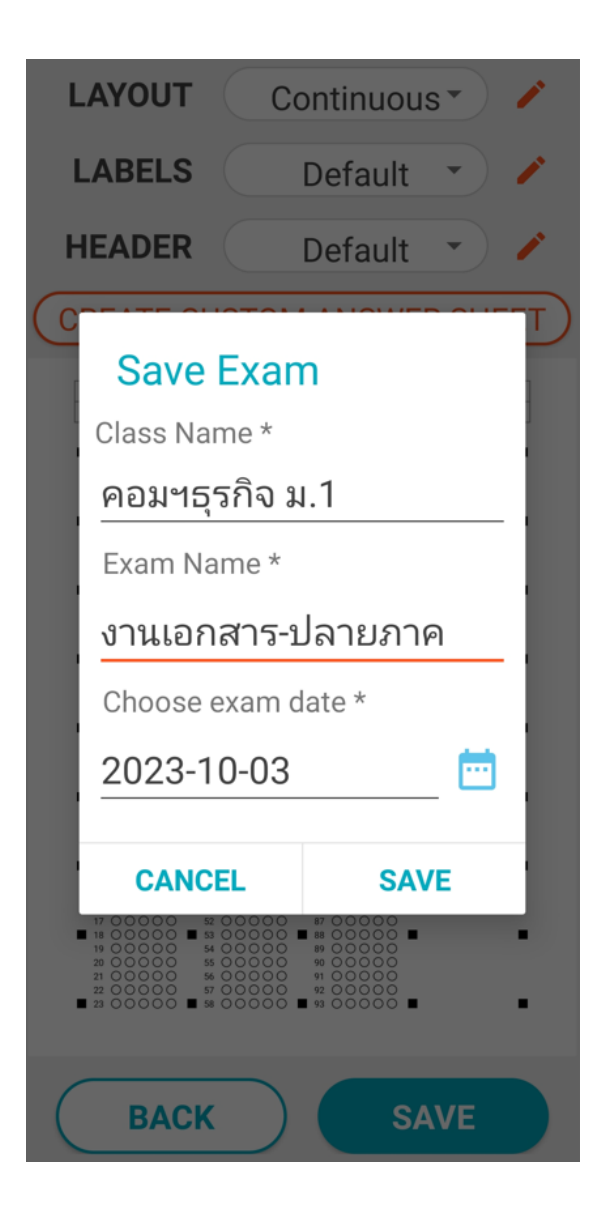

### **คู่มือการใช้โปรแกรมตรวจข้อสอบ**

## **7. เฉลยข้อสอบ**

7.1 เมื่อได้บันทึกข้อสอบแล้วจะได้กระดาษคำตอบ พร้อมกับมี*รูปดอกกุญแจสีแดง* ให้แตะที่รูปกุญแจ เพื่อสร้างเฉลย

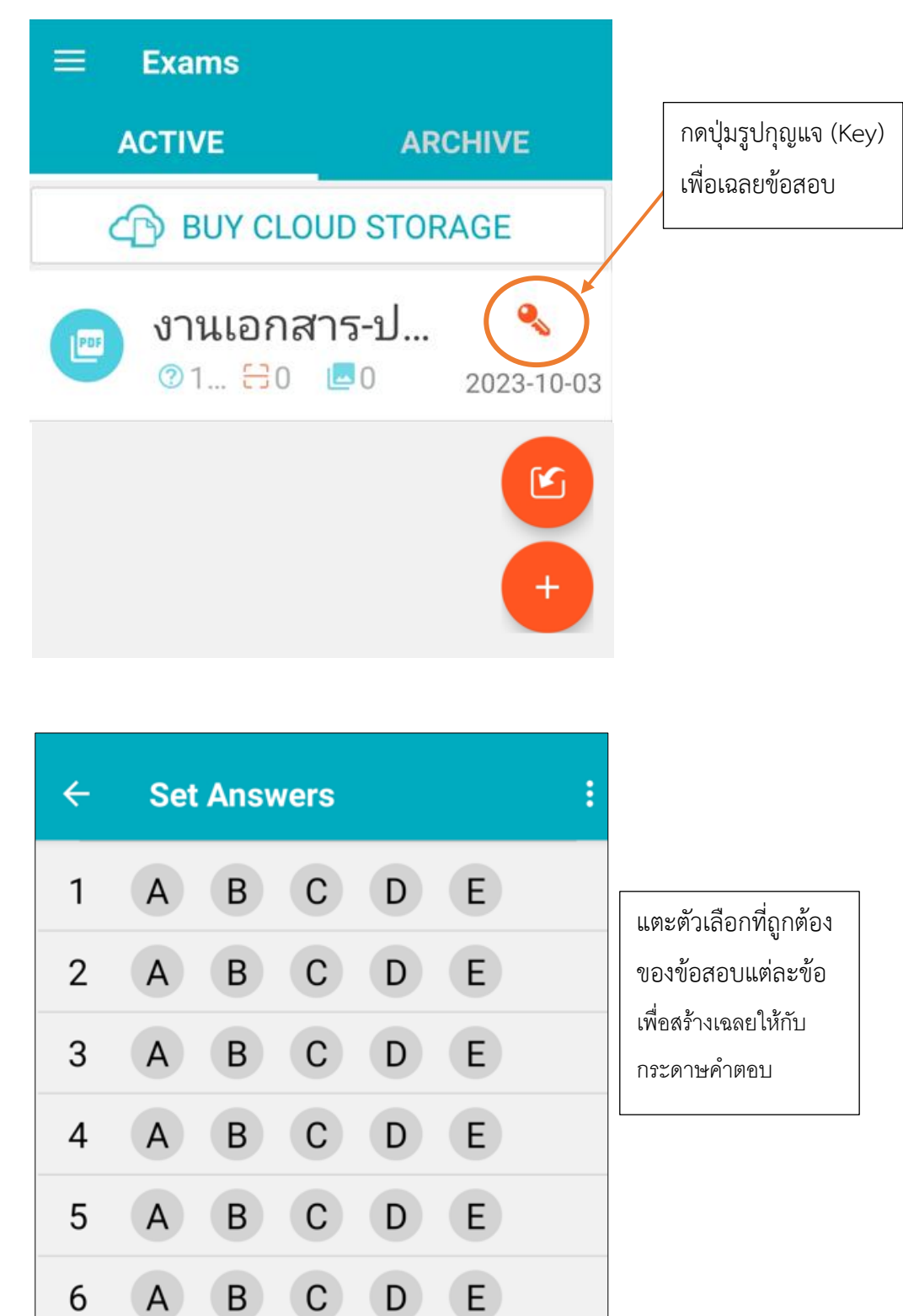

#### **คู่มือการใช้โปรแกรมตรวจข้อสอบ**

สำหรับกระดาษคำตอบของคณะวิทยาการจัดการ มหาวิทยาลัยราชภัฏบุรีรัมย์ ตุลาคม 2566

6

 $\mathsf{B}$ 

 $\mathsf{A}$ 

 $\mathbf{C}$ 

 $\mathsf{D}$ 

ŧ **Set Answers**  $\leftarrow$  $\mathbf{1}$  $\mathsf{A}$  $\mathsf{B}$  $\mathsf{C}$ D  $E$  $\mathfrak{p}$  $\overline{A}$ B C D E. 3  $\overline{A}$ B  $\mathsf{C}$ D  $E$ E)  $\overline{4}$  $\overline{A}$ B C D  $E$ 5  $\overline{A}$ B  $\mathsf{C}$ D  $\overline{A}$ B C D E) 6  $E$ 7 <sub>B</sub>  $\mathsf{A}$ C D 8  $\overline{A}$ B E. C D  $E)$ 9  $\overline{A}$ B C D  $E$  $10$  $\overline{A}$ B  $\mathsf{C}$ D 11 A B C D E. B  $\mathsf{C}$ Б  $12$  $\mathsf{A}$ D  $\mathbf{K}$ 든 ∃ 8 Clear Import key **Scan Key** Save

> โปรแกรมจะสแกนเฉลยที่ฝนไว้แล้วใน กระดาษ นำมาสร้างมาร์คตัวเลือกเฉลย เป็นวงกลมสีเหลือง

#### **คู่มือการใช้โปรแกรมตรวจข้อสอบ**

สำหรับกระดาษคำตอบของคณะวิทยาการจัดการ มหาวิทยาลัยราชภัฏบุรีรัมย์ ตุลาคม 2566

7.2 สร้างเฉลย ด้วยการแตะที่ปุ่ม **[Scan Key]** เพื่อสแกนกระดาษคำตอบ จากกระดาษคำตอบที่ฝน เฉลยไว้แล้ว

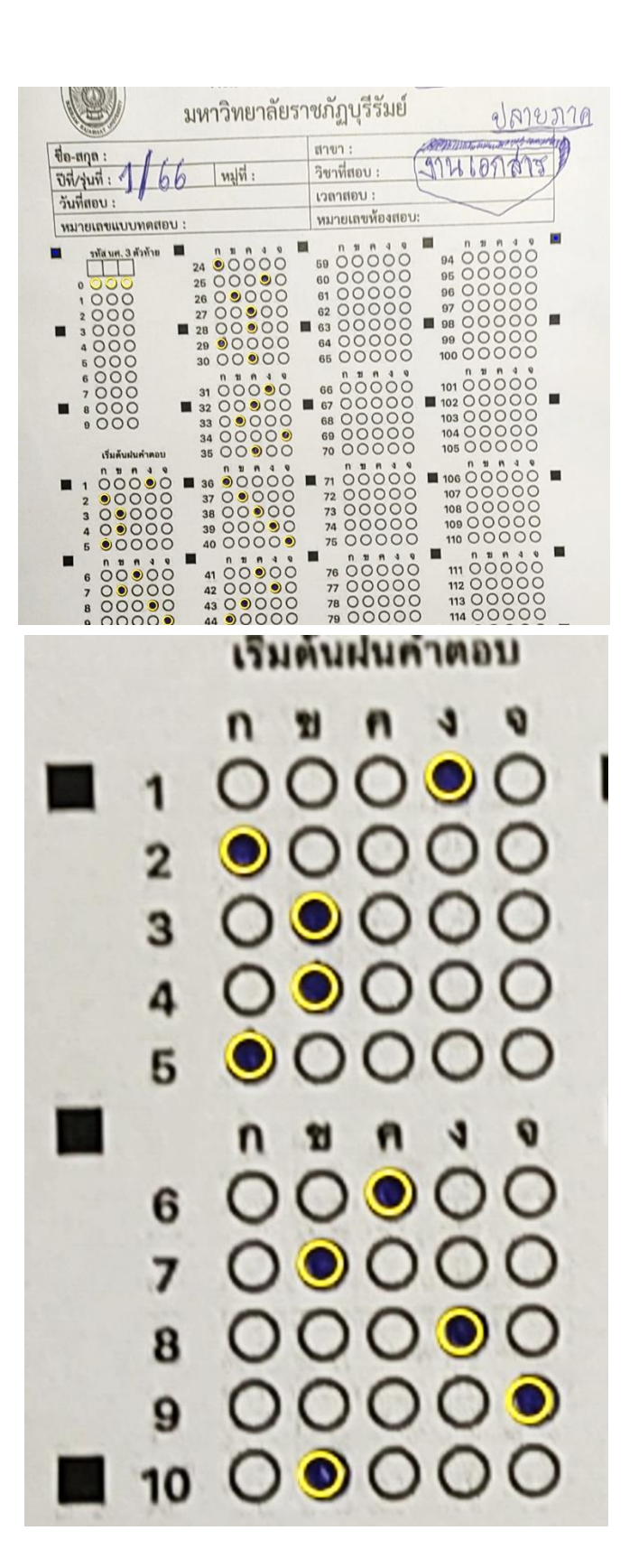

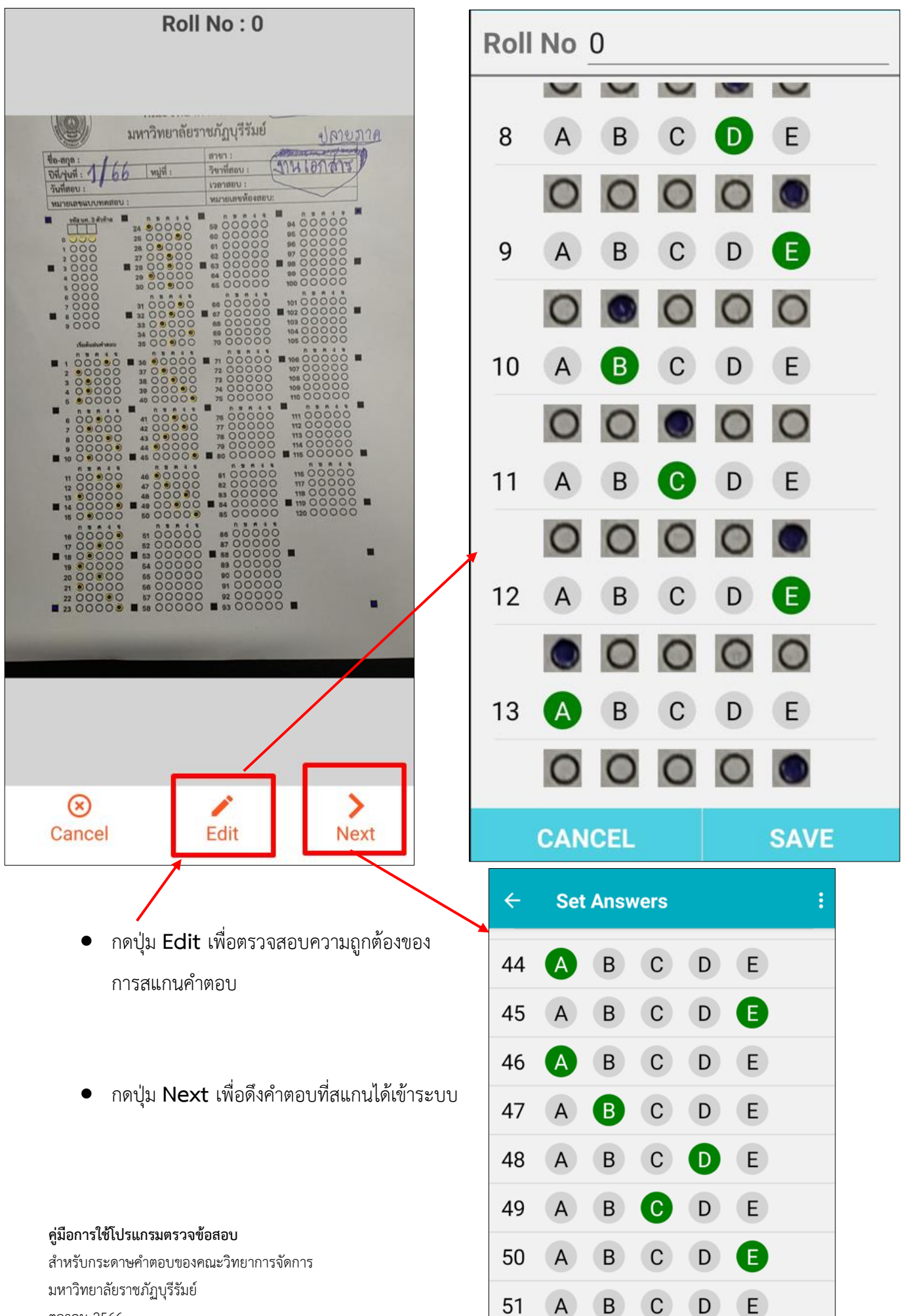

ตุลาคม 2566

**Note:** เนื่องจากกระดาษคำตอบของคณะมีจำนวนข้อคำตอบ 120 ข้อ จึงจำเป็นต้องเฉลยให้ครบทั้ง 120 ข้อ ระบบถึงจะยอมให้ผ่านไปได้ –ดูภาพประกอบ--

**ยกตัวอย่างเช่น** ข้อสอบปลายภาค มีจำนวนข้อสอบ 50 ข้อ ดังนั้น เมื่อเฉลยคำตอบครบ 50 ข้อแล้ว ต้องเฉลย ข้อที่ 51 – 120 ด้วย โดยอาจจะระบุเฉลยเป็น จ. หมดทุกข้อ เป็นต้น

![](_page_7_Figure_2.jpeg)

7.3 เมื่อเฉลยคำตอบครบทั้ง 120 ข้อแล้ว ให้กดปุ่ม [SAVE] เพื่อบันทึกเฉลยลงในระบบ

![](_page_7_Picture_4.jpeg)

### 7.4 ระบบพร้อมสำหรับตรวจข้อสอบ

![](_page_8_Picture_1.jpeg)

**\*เอกสารที่ยังไม่ได้เฉลยคำตอบ มีรูปดอกกุญแจ**

**\*เอกสารที่ผ่านการเฉลยคำตอบแล้ว ไม่มีรูปดอกกุญแจ**

## **8. การตรวจข้อสอบ**

8.1 เลือกกระดาษคำตอบที่ต้องการตรวจข้อสอบ

![](_page_9_Picture_2.jpeg)

![](_page_9_Figure_3.jpeg)

#### **คู่มือการใช้โปรแกรมตรวจข้อสอบ**

8.3 เริ่มการสแกนตรวจข้อสอบ โดยหันกล้องหลังของโทรศัพท์ไปที่กระดาษคำตอบของนักศึกษา โดย ให้จุดมาร์คที่มุมทั้ง 4 ตรงกันกับกระดาษคำตอบ

![](_page_10_Figure_1.jpeg)

8.4 **ตรวจซ้ำ** เพื่อความถูกต้อง – ปกติแล้วการสแกนคำตอบจะมีความแม่นยำสูง ในสภาวะที่มีแสง สว่างเพียงพอ ไม่เกิดแสงสะท้อนจากกระดาษคำตอบเข้าสู่กล้องในมุมที่ถ่ายภาพสแกน และกระดาษไม่บิดโค้ง จนผิดสัดส่วน

แต่การตรวจคำตอบอาจมีหลายปัจจัยที่อาจทำให้ผลคะแนนผิดพลาดได้ เช่น ความสว่างในระหว่าง การสแกน มุมของแสงไฟที่ตกกระทบกับกระดาษคำตอบ แสงไฟสะท้อนกลับของคาร์บอนจากดินสอที่ นักศึกษาฝนคำตอบในระหว่างสแกน และความบิดโค้งของกระดาษระหว่างสแกน เป็นต้น ดังนั้น เพื่อความ ถูกต้องของผลที่ได้ ขอแนะนำให้นักศึกษาฝนด้วยปากกาแทนดินสอ และสแกนคำตอบอย่างน้อย 3 รอบ เพื่อ ยืนยันคะแนนตรงกันทั้ง 3 ครั้ง จึงค่อยดำเนินการตรวจข้อสอบชุดต่อไป ซึ่งมีวิธีการดังนี้

![](_page_11_Figure_2.jpeg)

8.5 **แก้ไขด้วยมือ** เมื่อเกิดข้อผิดพลาดจากการสแกน – หากสแกนครบ 3 ครั้งแล้วพบว่าผลตรวจได้ คะแนนไม่ตรงกัน สามารถตรวจสอบความถูกต้องและแก้ไขได้ด้วยมือ ดังนี้

![](_page_11_Figure_4.jpeg)

## **ข้อผิดพลาดที่อาจเกิดขึ้น มักมีสาเหตุที่พบบ่อย ดังนี้**

- 1. **สแกนได้ไม่ครบทุกข้อ** หากเลื่อนดูอาจพบบางข้อมีการฝน แต่ระบบจับไม่ได้ (ภาพอาจเลือนลาง เกินไป) ให้แตะเติมตัวเลือกลงไปด้วยมือ (ดูเทียบกับกระดาษคำตอบจริง)
- 2. **แสงไฟสะท้อน** แสงสะท้อนอาจทำให้ภาพที่ถ่ายได้เลือนลาง ทำให้ระบบจับตัวเลือกได้ไม่ครบหรือ อาจจับตัวเลือกไม่ได้ บางครั้งทำให้คะแนนที่ตรวจได้น้อยมาก (ระบบตรวจไม่ได้เยอะมาก) แสงไฟ สะท้อนมักเกิดจากการฝนคำตอบด้วยดินสอ หรือแสงไฟส่องสว่างอยู่ใกล้เกินไป หรือมุมในการถ่ายอยู่ ในมุมที่แสงสะท้อนพอดี – ขอแนะนำให้แจ้งนักศึกษาให้ฝนคำตอบด้วยปากกา และลบด้วยน้ำยาลบ คำผิดแทนการใช้ดินสอฝนคำตอบ หรือลองเปลี่ยนมุมในการถ่าย ย้ายตำแหน่งถ่ายภาพ หรือเปลี่ยน ตำแหน่งไฟให้แสงสว่าง
- 3. **ตรวจพบการฝนมากกว่า 1 ตัวเลือก** บางครั้ง โดยเฉพาะนักศึกษาที่ฝนคำตอบด้วยดินสอ เกิด ความลังเลในการตอบ จึงลบตัวเลือกที่เคยเลือกแต่ลบไม่สะอาด แล้วฝนตัวเลือกใหม่ ทำให้มีความเข้ม ของตัวเลือกเก่าหลงเหลือมากพอที่ระบบจะจับได้ ข้อนั้นไม่ถูกนับคะแนนเนื่องจากการตั้งค่า กระดาษคำตอบไม่อนุญาตให้ฝนคำตอบหลายตัวเลือก – ให้แตะเติมเฉพาะตัวเลือกที่นักศึกษาเจตนา เลือกด้วยมือ (ระบบมีภาพประกอบให้เปรียบเทียบทุกข้อ)

## **วิธีตรวจสอบความผิดพลาดที่อาจเกิดขึ้นแบบรวดเร็ว**

1. เครื่องหมายตกใจบนสามเหลี่ยมพื้นเหลือง – ตรวจไม่พบมาร์คตำแหน่ง ให้สแกนข้อสอบใหม่

![](_page_13_Figure_2.jpeg)

## 2. ตรวจสอบรายการสแกนกระดาษคำตอบของวิชานั้น

![](_page_13_Figure_4.jpeg)

#### **คู่มือการใช้โปรแกรมตรวจข้อสอบ**

# **วีดีโอเพื่อการค้นคว้าเพิ่มเติม**

- ❖ เข้าสู่เว็บไซต์ [https://www.youtube.com](https://www.youtube.com/)
- ❖ ที่ช่องค้นหา ป้อนคีย์เวิร์ด "Evalbee" ท่านจะพบคลิปจำนวนมาก ที่อธิบายวิธีการใช้งานไว้แล้ว

![](_page_14_Picture_3.jpeg)